/ Perfect Charging / Perfect Welding / **Solar Energy**

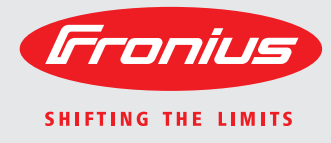

### **Fronius Datamanager Galvo - Symo Installation**

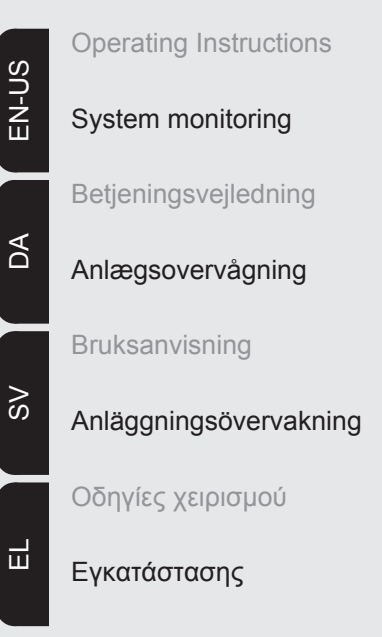

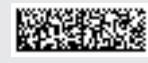

42,0410,1987 004-11122014

### **Brief overview**

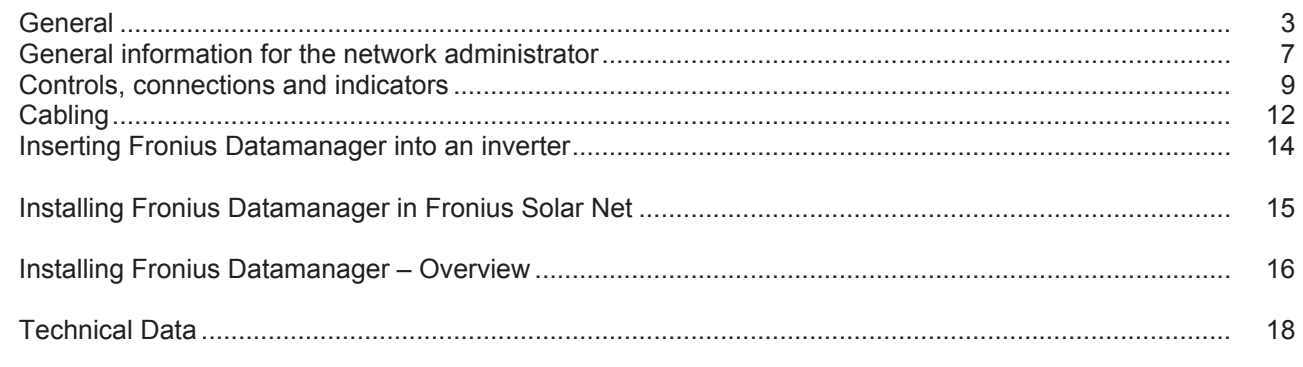

**Detailed information** Detailed information on the Fronius Datamanager can be found in the full version of the Fronius Datamanager (Galvo/Symo) operating instructions under System Monitoring on our home page at http://www.fronius.com.

## **General**

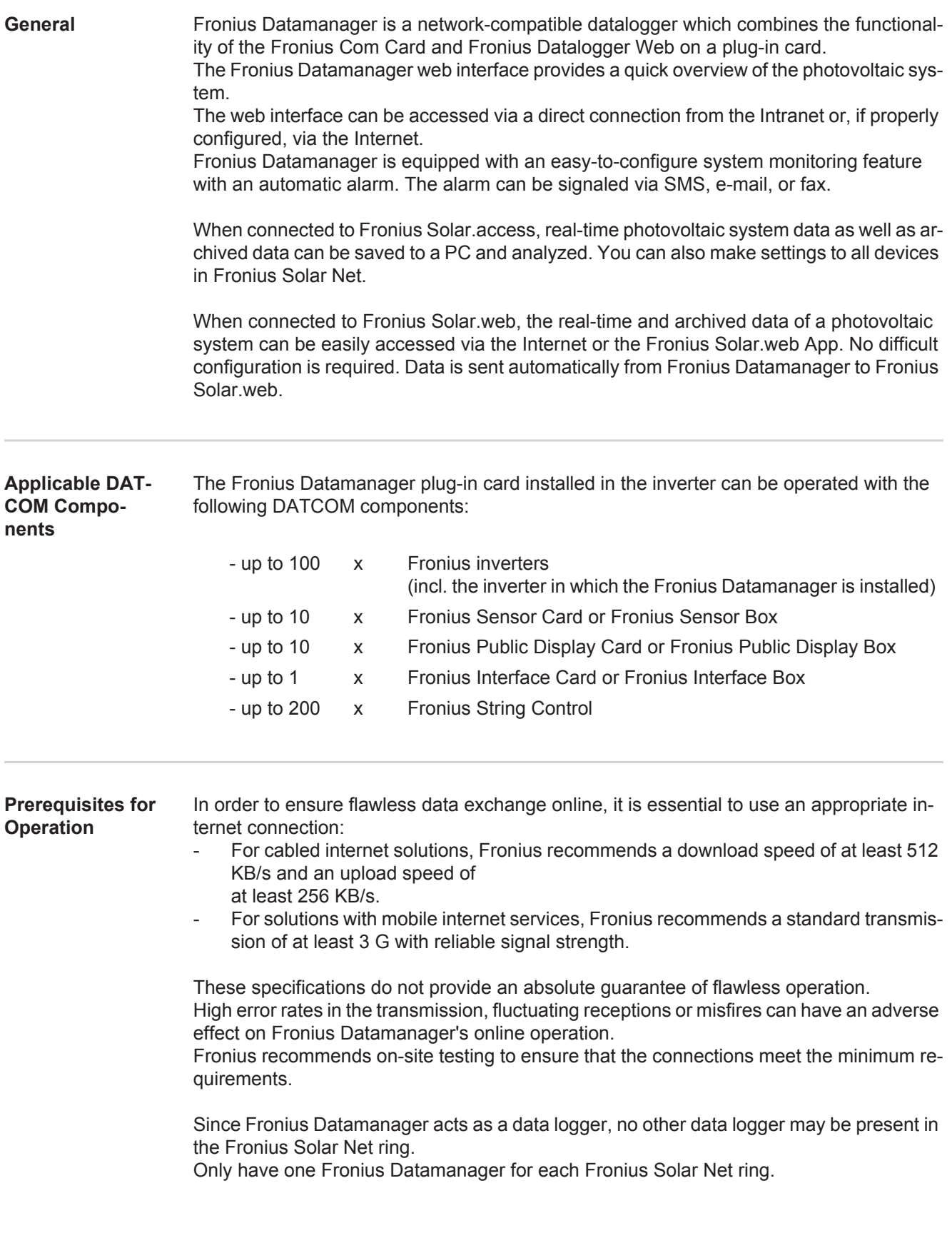

The following DATCOM components may not be operated together with the Fronius Datamanager in a Fronius Solar Net ring:

- Fronius Power Control Card/Box
- Fronius Modbus Card
- Fronius Datalogger Web
- Fronius Personal Display DL Box
- Fronius Datalogger easy/pro

**FCC**

To use "Fronius Datamanager", the plug-in card must be installed in one inverter. The "Fronius Datamanager" plug-in card and the "Fronius Com Card" must not be used together in one inverter.

**Notes regarding**  Fronius Datamanager plug-in cards with WLAN are equipped with a wireless module.

Wireless modules in the USA require FCC certification:

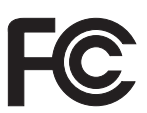

**Radio Certifica-**

**tion**

This device conforms to the limits for a Class B digital device, pursuant to Part 15 of the FCC regulations. These limits are designed to provide reasonable protection against harmful interference in a residential installation. This device generates and uses high frequency energy and, if not used in accordance with the instructions, may interfere with radio communications. However, there is no guarantee that interference will not occur in a particular installation.

If this device does cause harmful interference to radio or television reception, which can be determined by turning the device off and on, the user is encouraged to try to correct the interference by one or more of the following measures:

- Reorient or relocate the receiving antenna.
- Increase the distance between the device and the receiver.
- Connect the device to a different circuit than the receiver.
- Consult the dealer or an experienced radio/TV technician for help.

FCC ID: PV7-WIBEAR11N-DF1

#### **Industry Canada RSS**

This device complies with Industry Canada license-exempt RSS standards. Operation is subject to the following two conditions:

(1) this device is not permitted to cause harmful interference, and

(2) this device must accept any interference, including interference that may cause undesired operation of the device.

IC ID: 7738A-WB11NDF1

Unless otherwise expressly permitted by the manufacturer, changes or modifications to the wireless module are not allowed and lead to a loss of the right of use of the device by the user.

**Configuration Examples Linking inverters with Fronius Datamanager to a PC:**

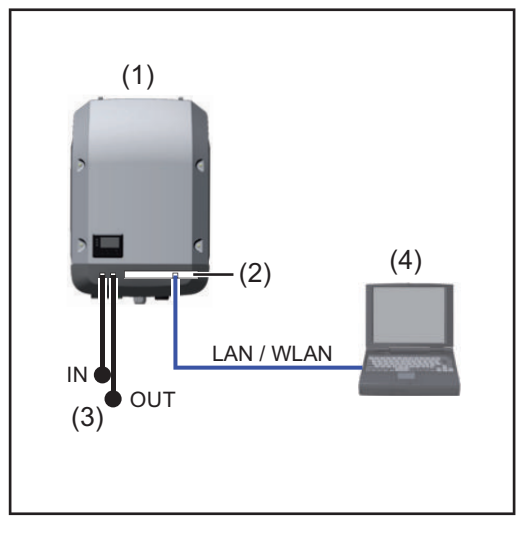

- (1) Inverter +
- (2) Fronius Datamanager
- (3) Terminating plug (2x)
- (4) PC/Laptop

**NOTE!** When linking an inverter with Fronius Datamanager to a PC, a terminating plug must be connected to both of the Fronius Solar Net In and Fronius Solar Net OUT connection sockets.

#### **Inverter (Fronius Galvo or Fronius Symo) linked to Fronius Datamanager with additional inverters (Fronius IG Plus V), a Fronius Sensor Box and a PC:**

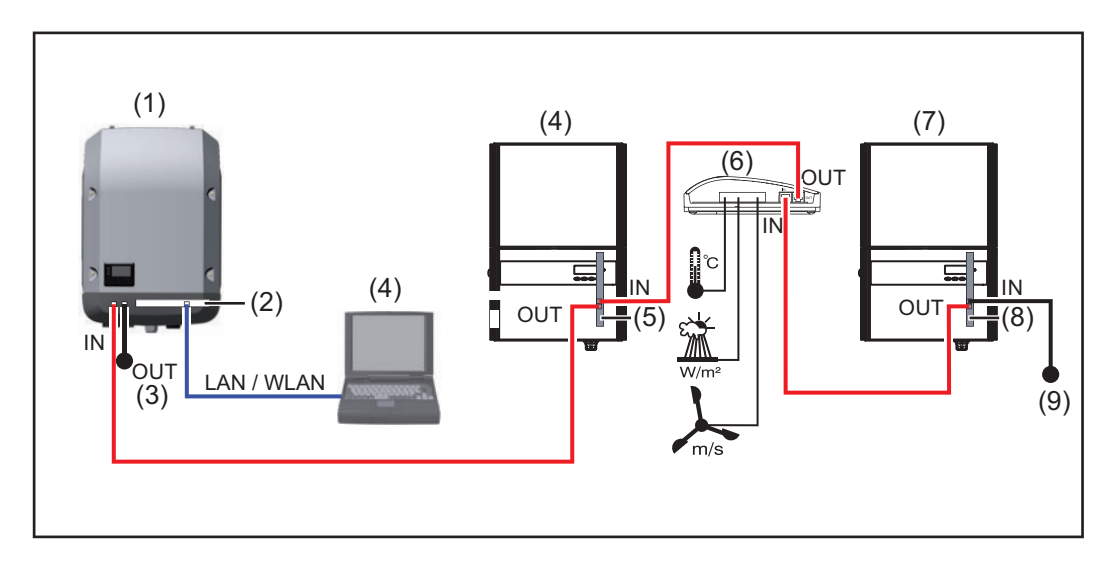

- (1) Inverter (e.g: Fronius Galvo or Fronius Symo) +
- (2) Fronius Datamanager
- (3) PC/Laptop
- (4) Inverter (e.g., Fronius IG Plus V) +
- (5) Fronius Com Card
- (6) Fronius Sensor Box
- (7) Inverter (e.g., Fronius IG Plus V) +
- (8) Fronius Com Card
- (9) Terminating plug

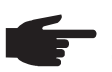

**NOTE!** When linking several DATCOM components in connection with an inverter with Fronius Datamanager:

Connect the Fronius Solar Net IN connection socket of the inverter, for example, with the OUT connection socket of the next DATACOM component. A terminating plug must be inserted into empty Fronius Solar Net connection sockets of the last DATACOM component.

### **General information for the network administrator**

#### **Requirements**

**NOTE!** Configuring a network for Fronius Datamanager requires knowledge of network technology.

If Fronius Datamanager is being integrated into an existing network, the Fronius Datamanager address must be adapted to the network.

Example: Network address range = 192.168.1.x, subnet mask = 255.255.255.0

- An IP address between 192.168.1.1 and 192.168.1.254 must be assigned to Fronius Datamanager.
- The IP address selected may not be already assigned in the network.
- The subnet mask must correspond to the existing network (e.g. 255.255.255.0).

If Fronius Datamanager will be sending service messages and/or data to Fronius Solar.web, then a gateway address and a DNS server address must also be entered. Fronius Datamanager uses the gateway address to access the Internet. The IP address of the DSL router can be used as a gateway address, for example.

#### **IMPORTANT!**

- Fronius Datamanager may not have the same IP address as the PC/laptop!
- Fronius Datamanager cannot connect to the Internet spontaneously. A router must be used for a DSL connection to the Internet.

If you are using the WLAN network connection, the Fronius Datamanager must be equipped with a WLAN function and a WLAN antenna suitable for the inverter.

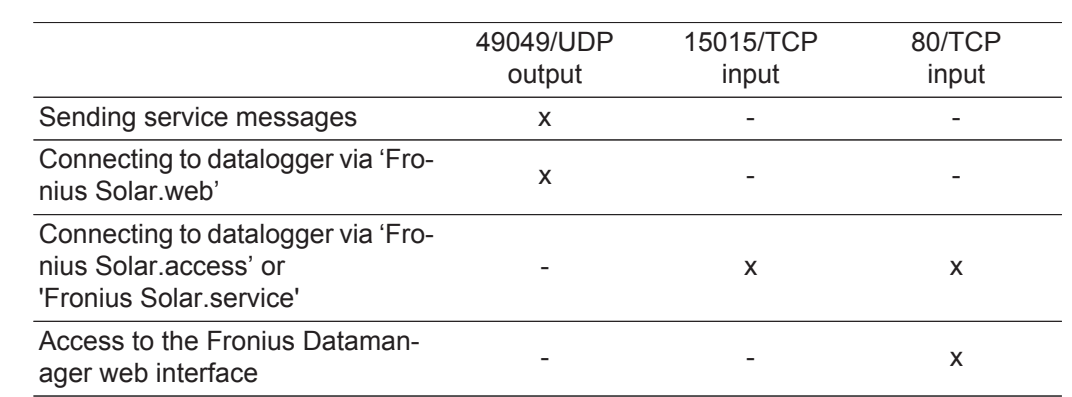

#### **General Firewall Settings** The firewall must be configured as follows in order to use the different Fronius Datamanager functions:

Service messages are sent via Fronius Solar.web.

Configure the firewall so that the IP address of Fronius Datamanager can send data to port 49049/UDP from "fdmp.solarweb.com."

DSL routers mostly enable you to send data to the internet and, therefore, do not normally have to be configured.

To access the Fronius Datamanager web interface outside of the LAN:

Configure the network router so that requests are forwarded to port 80/TCP on Fronius Datamanager

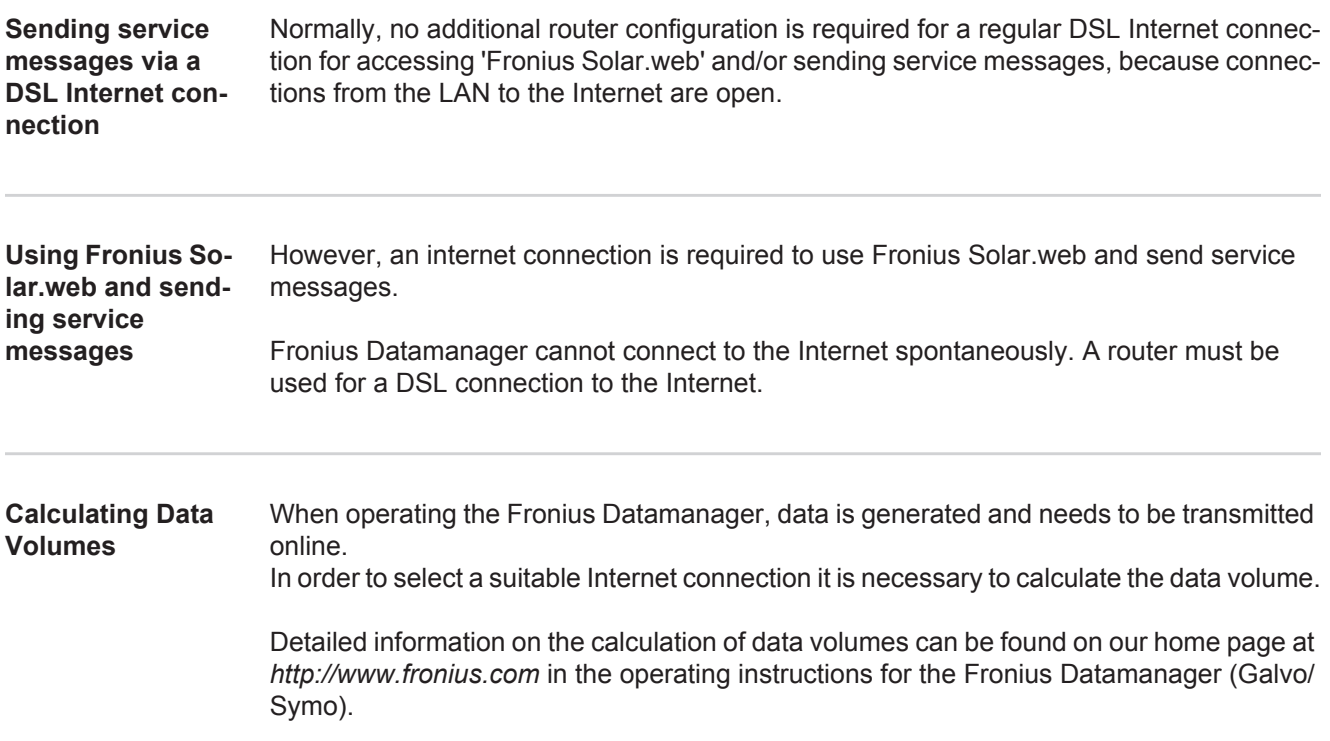

### **Controls, connections and indicators**

#### **Safety**

**WARNING!** Operating the device incorrectly can cause serious injury and damage. Do not use the functions described until you have thoroughly read and understood the following documents: these operating instructions

all operating instructions for system components, especially the safety rules

**Controls, Connections and Indicators**

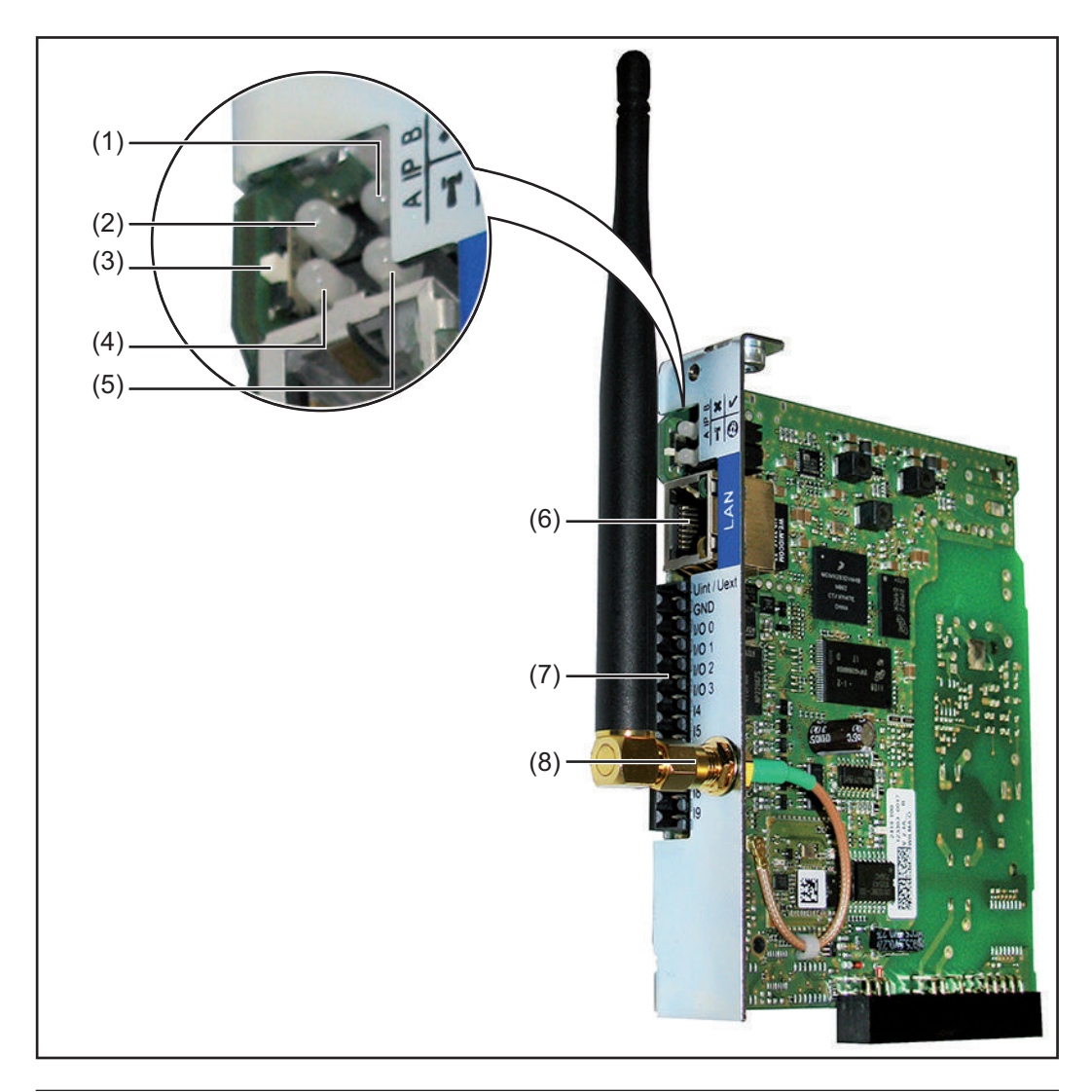

### **No. Function**

**(1) Supply LED**

- Lights up green: When sufficient power is coming from Fronius Solar Net; Fronius Datamanager is operational
- Does not light up: When no power or not enough power is coming from Fronius Solar Net; an external power supply is required
- Flashes red: During an update process

**IMPORTANT!** Do not interrupt the power supply during an update process. Lights up red: the update process failed

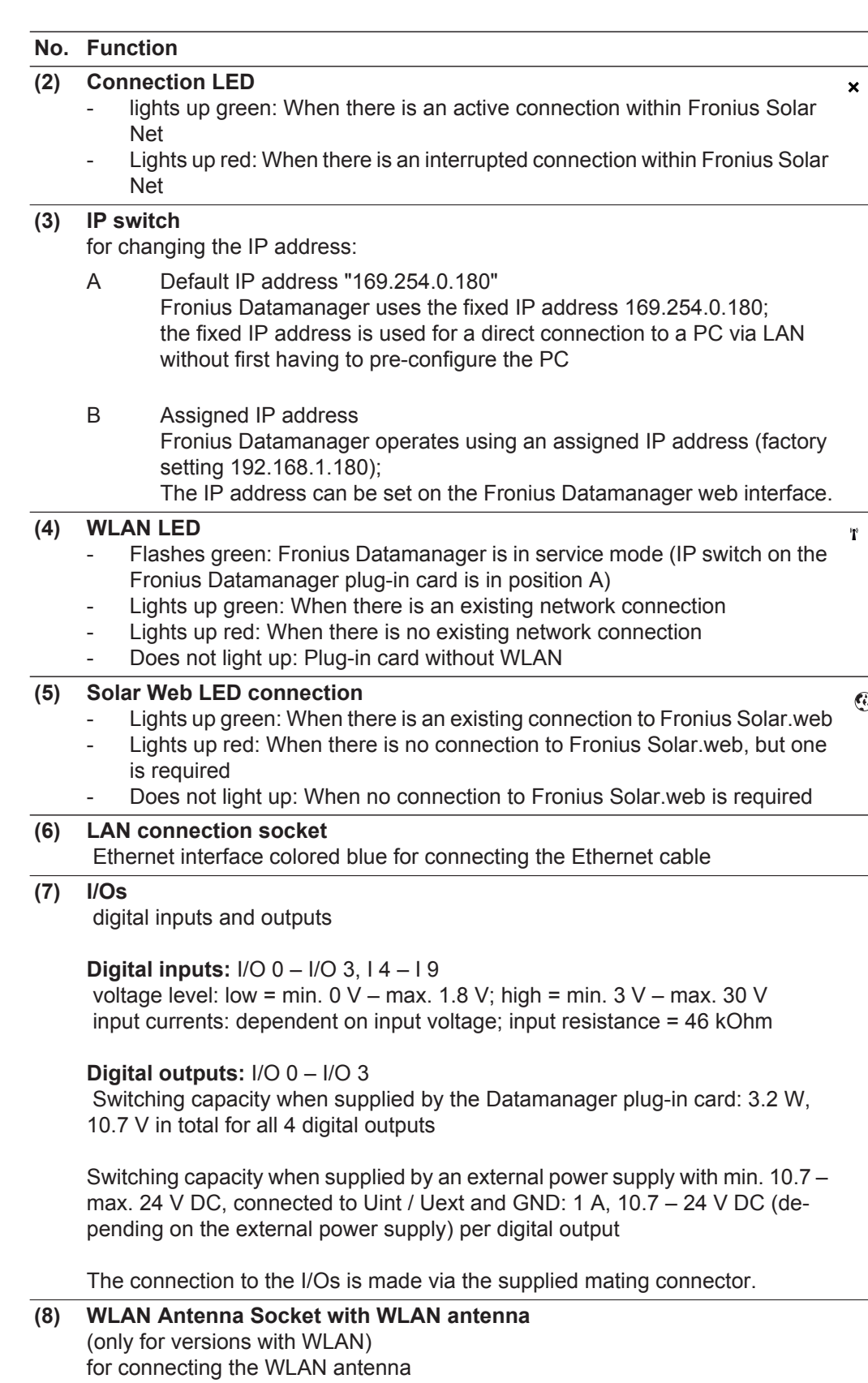

### **Schematic Connection of I/Os**

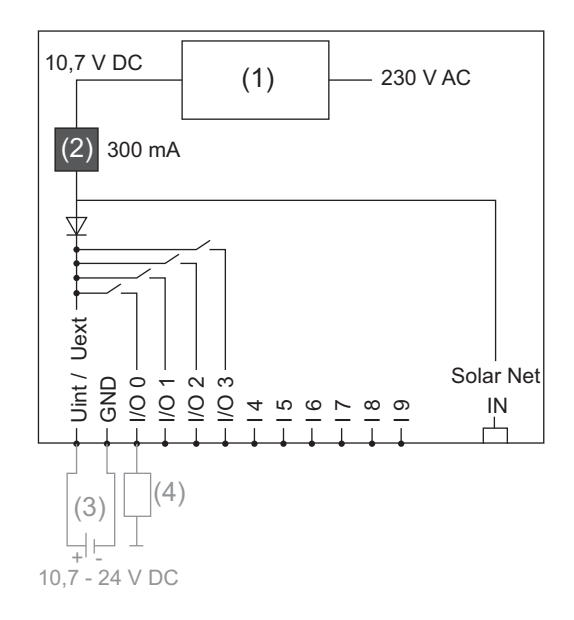

Supply via Datamanager plug-in card:

- (1) Power supply
- (2) Current limit

Supply via external power supply:

- (3) External power supply
- (4) Load

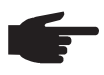

**NOTE!** When the supply is via an external power supply, the external power supply must be galvanically isolated.

# **Cabling**

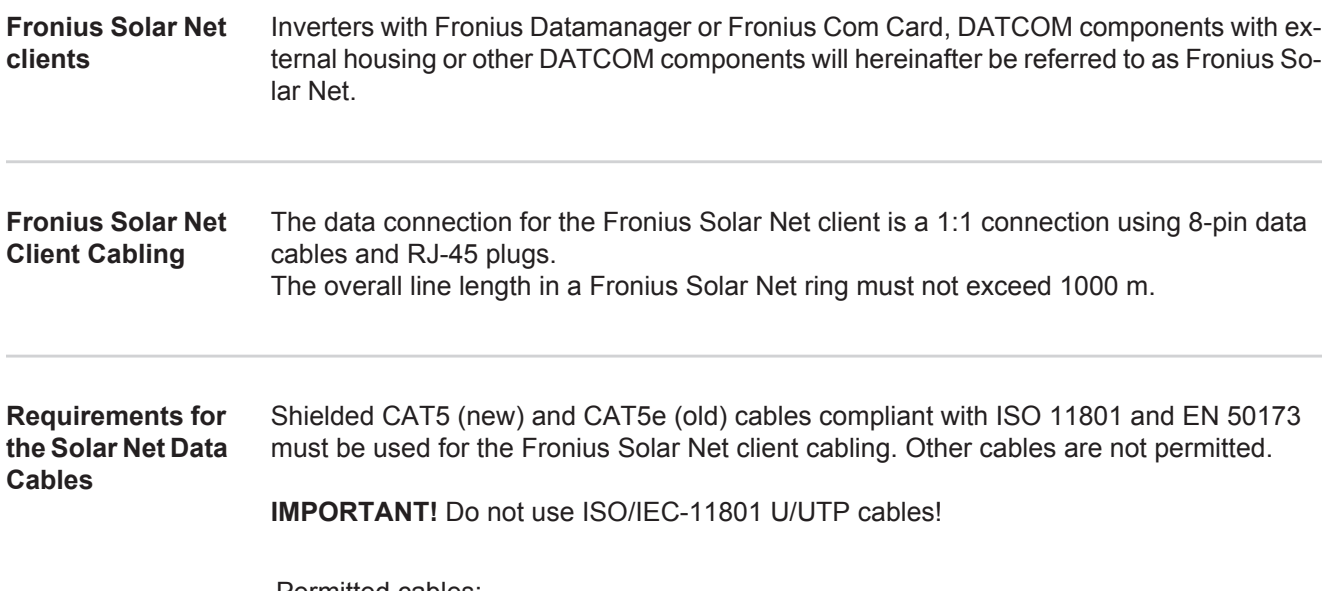

Permitted cables:

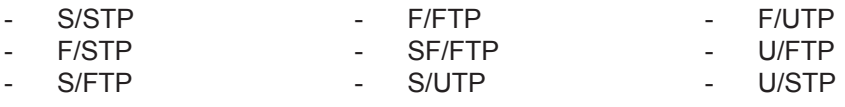

The shield must be crimped onto a CAT5-compatible shielded plug.

Due to the fact that the wires in Ethernet cables are twisted, you must make sure the twisted pairs of wires are assigned correctly for cabling in accordance with TIA/EIA-568B:

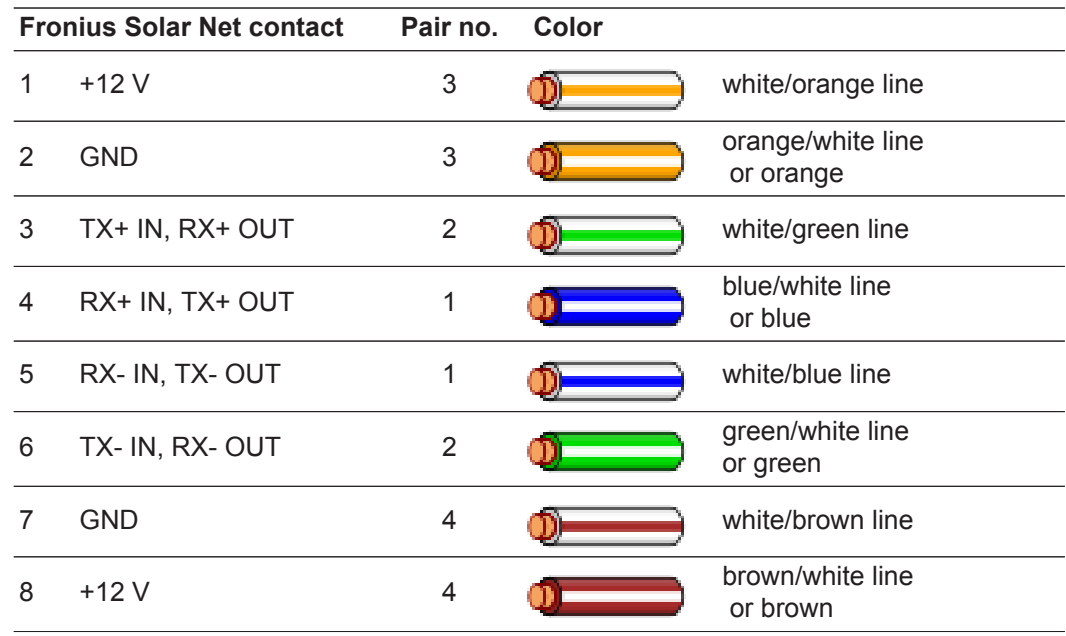

*Cabling compliant with TIA/EIA-568B*

Make sure that the wires are assigned correctly.

When setting up an independent ground connection (e.g., in patch panels), make sure that the shield is grounded on one side of the cable only.

The following structured cabling standards must generally be observed:

- EN 50173-1 for Europe
- ISO/IEC 11801:2002 internationally
- TIA/EIA 568 for North America

Rules for use of copper cables apply.

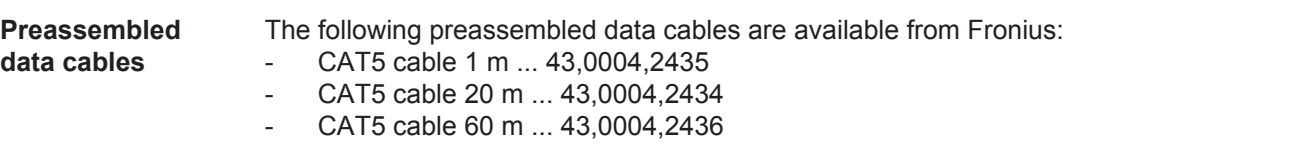

The cables listed above are 8-pin, 1:1 LAN network cables, shielded and twisted, including RJ 45 plugs.

**IMPORTANT!** Data cables are not UV resistant. They should be protected from sunlight when laid outdoors.

### **Inserting Fronius Datamanager into an inverter**

**General** Provided the Fronius Datamanager plug-in card is not fitted as standard in the inverter, the plug-in card must be inserted into the inverter in accordance with the operating or installation instructions of the inverter in question. Please note the safety and warning information in your inverter's operating instructions.

> **IMPORTANT!** Before inserting the Fronius Datamanager plug-in card, remove any existing Fronius Power Control Card, or Fronius Modbus Card!

**Safety MARNING!** An electric shock can be fatal. Danger from grid voltage and DC voltage from solar modules.

- The connection area should only be opened by a licensed electrician.
- The separate power stage set area should only be disconnected from the connection area after first being disconnected from the grid power.
- The separate power stage set area should only be opened by Fronius-trained service personnel.

Before making any connections, make sure that the AC and DC sides are disconnected from the inverter, e.g.:

- Switch off the AC automatic circuit breaker for the inverter
- Cover solar modules

Please observe the 5 safety rules.

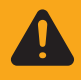

**WARNING!** An electric shock can be fatal. Danger from residual voltage from capacitors. You must wait until the capacitors have discharged.

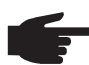

**NOTE!** Follow general ESD precautions when handling plug-in cards.

### **Installing Fronius Datamanager in Fronius Solar Net**

**Installing Inverters with Fronius Datamanager in Fronius Solar Net**

**CAUTION!** DATCOM components and/or the PC/laptop may be seriously damaged if the Ethernet or Solar Net cables are connected incorrectly to the Fronius Datamanager.

- The Ethernet cable should only be inserted into the LAN connection socket (colored blue).
- The Solar Net cable should only be inserted into the inverter Solar Net IN or Solar Net OUT connection sockets.

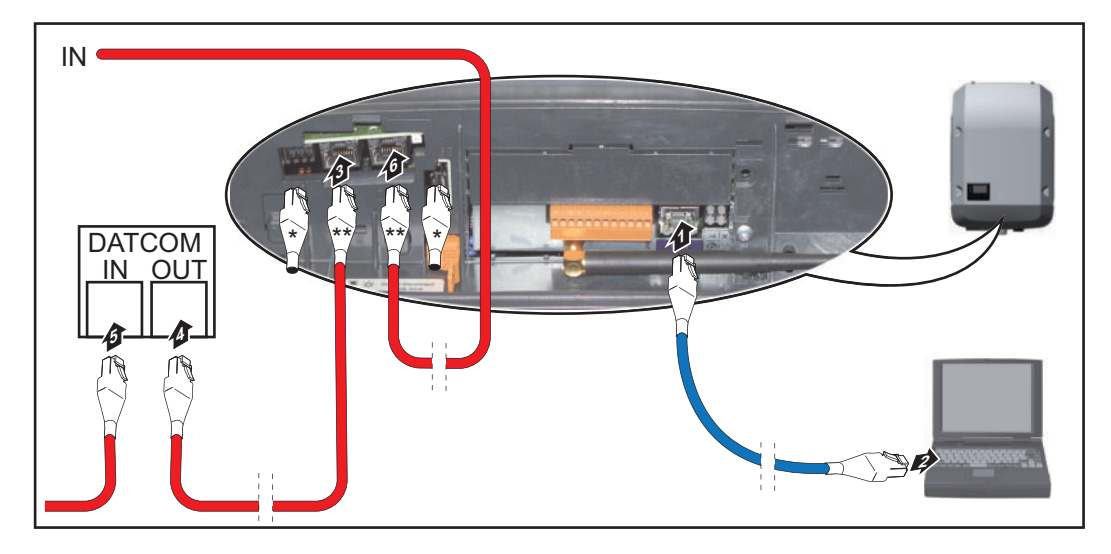

- Terminating plug, if only one inverter with Fronius Datamanager is linked to a PC or if there is no further Solar Net subscriber on the Solar Net connection socket.
- \*\* Solar Net Cable, if an inverter with Fronius Datamanager is linked to a PC and other DATCOM components
- Insert and lay the Ethernet cable in the inverter like a data communication cable in accordance with the operating instructions for the inverter. **1**
- Insert the Ethernet cable into the LAN connection socket. **2**
- Insert the Ethernet cable into the PC/laptop or into a suitable network connection socket. **3**
- 4 If only one inverter with Fronius Datamanager is being linked to a PC: Insert a terminating plug into the Solar Net IN connection socket and the Solar Net OUT connection socket

 If other DATCOM components are connected to the network, besides the inverter with Fronius Datamanager:

Insert the Solar Net cable into the Solar Net IN connection socket and the Solar Net OUT connection socket.

Connect the other DATCOM components. **5**

**IMPORTANT!** A terminating plug must be inserted into every empty Solar Net connection socket of the last DATACOM component.

### **Installing Fronius Datamanager – Overview**

**Safety**

**WARNING!** Operating the device incorrectly can cause serious injury and damage. Do not use the functions described until you have thoroughly read and understood the following documents: these operating instructions

all operating instructions for system components, especially the safety rules

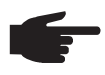

**NOTE!** Installing Fronius Datamanager requires knowledge of network technology.

**Starting Up for the First Time** Insert Fronius Datamanager into the inverter See section "Inserting Fronius Datamanager into an inverter" **1**

- Insert blue Ethernet cable into Fronius Datamanager (LAN connection socket) **2**
- Insert terminating plug into Fronius Datamanager (Solar Net IN connection socket) **3**
- Insert blue Ethernet cable into the PC/laptop **4**

See section "Installing Fronius Datamanager in Fronius Solar Net"

- 5<sup>1</sup> Turn off WLAN on PC/laptop (to avoid network conflicts)
- Adjust network settings for Fronius Datamanager on PC/laptop: **6**
- "Obtain an IP address automatically (DHCP)" must be activated
- Switch IP switch on Fronius Datamanager to position A **7**

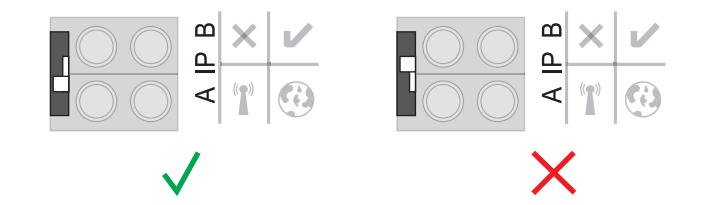

- Close the inverter and switch it on **8**
- After about 1 minute, open the browser on the PC/laptop and enter the following address (web server works with Internet Explorer 9 or higher, Chrome or Firefox): http://169.254.0.180 **9**

The start page of the Commissioning Wizard appears.

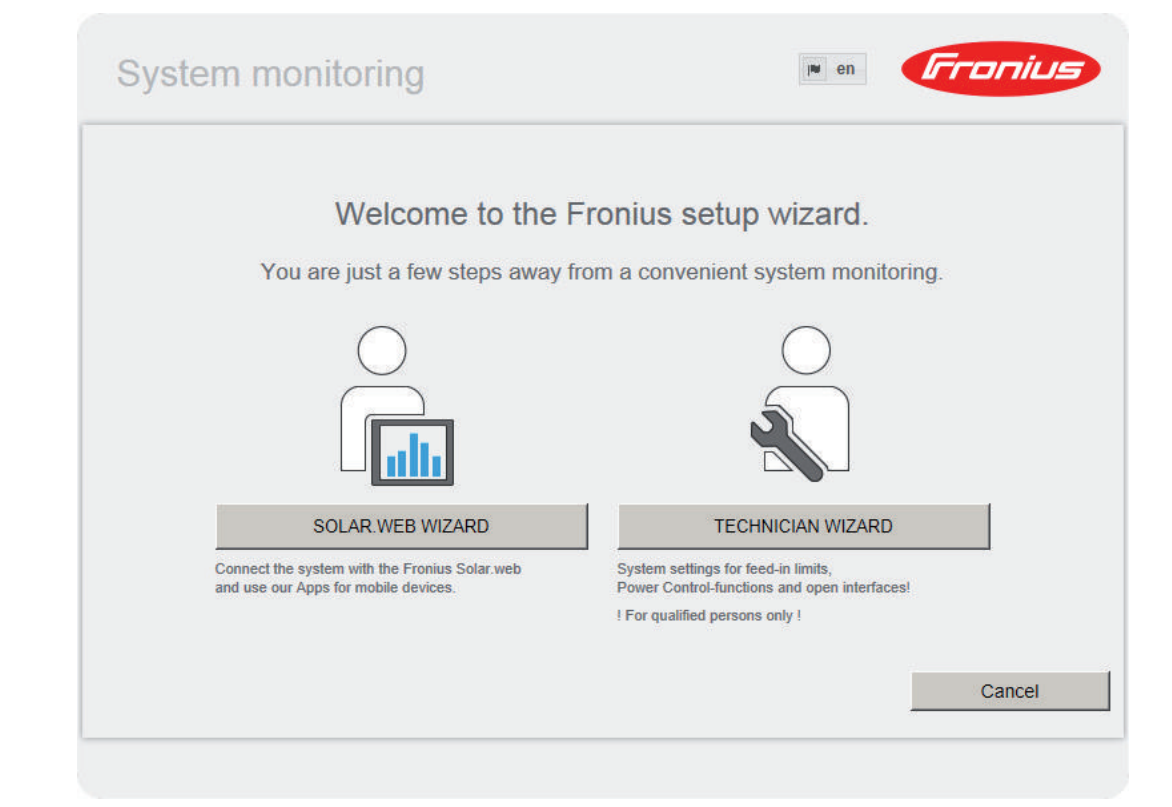

The Technician Wizard is designed for the installer and includes standard-specific settings. If the Technician Wizard is run, it is essential to note down the assigned service password. This service password is required to configure the UC Editor and Counter menu items. If the Technician Wizard is not run, no specifications for power reduction are set.

The Solar Web Wizard must be run.

If necessary, run the Technician Wizard and follow the instructions **6**

Run the Solar Web Wizard and follow the instructions **7**

The Fronius Solar.web start page appears or

The Fronius Datamanager website opens.

**IMPORTANT:** To establish a connection to Fronius Datamanager, the end device in question (e.g., laptop, tablet) must be configured as follows:

"Obtain an IP address automatically (DHCP)" must be activated

### **Technical Data**

#### **Technical Data**

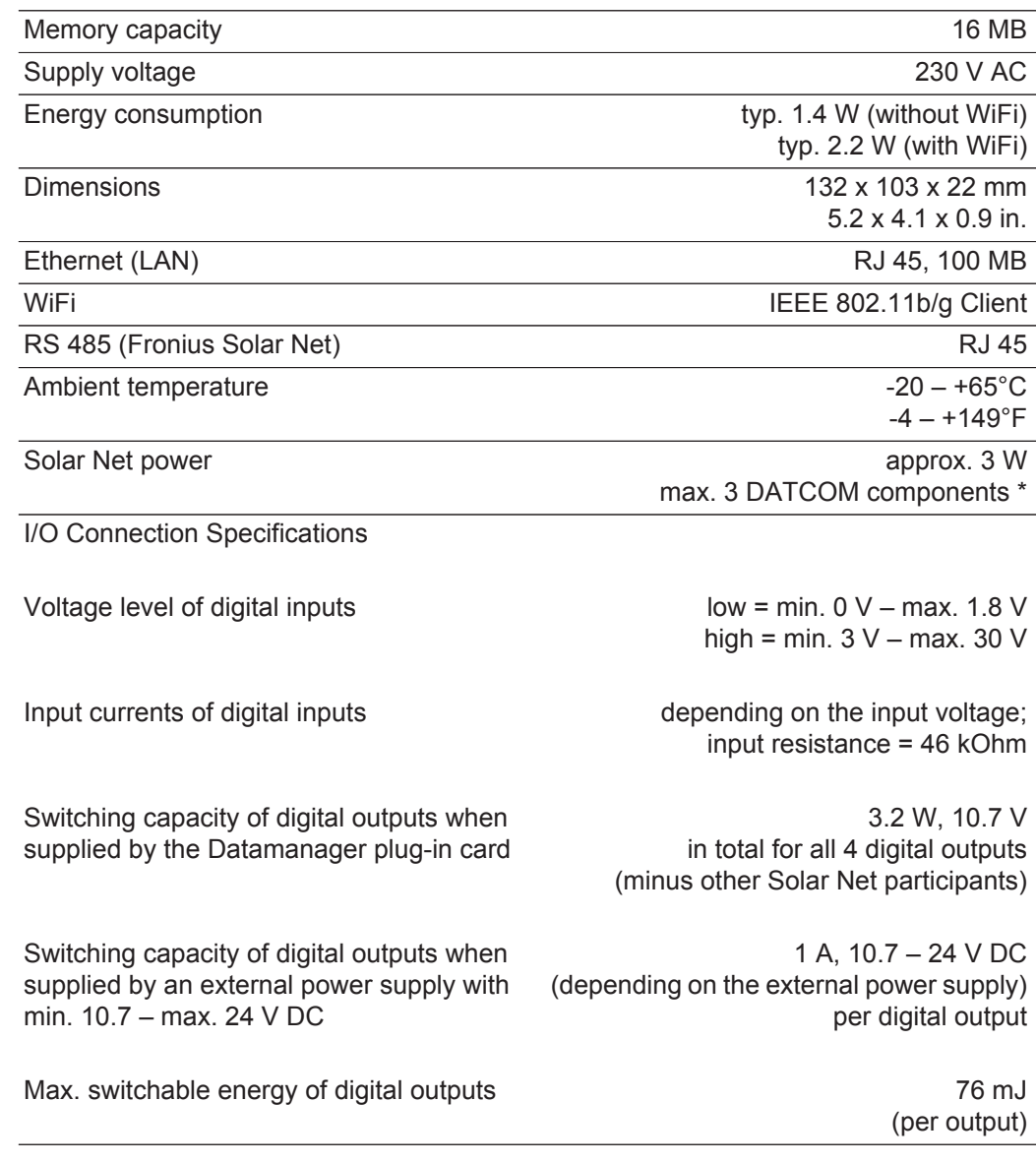

\* When sufficient power is coming from Fronius Solar Net, the green LED lights up on every DATCOM component.

 If the green LED does not light up, the power pack available from Fronius should be inserted into the 12 V power pack connection socket of the DATCOM component.

Check the cable and plug connections if necessary.